# smar MOVE

# **DOCKET killer**

*Overview* 

**Version 1.1 — 18 March 2009 — Page 1** 

# **Contents**

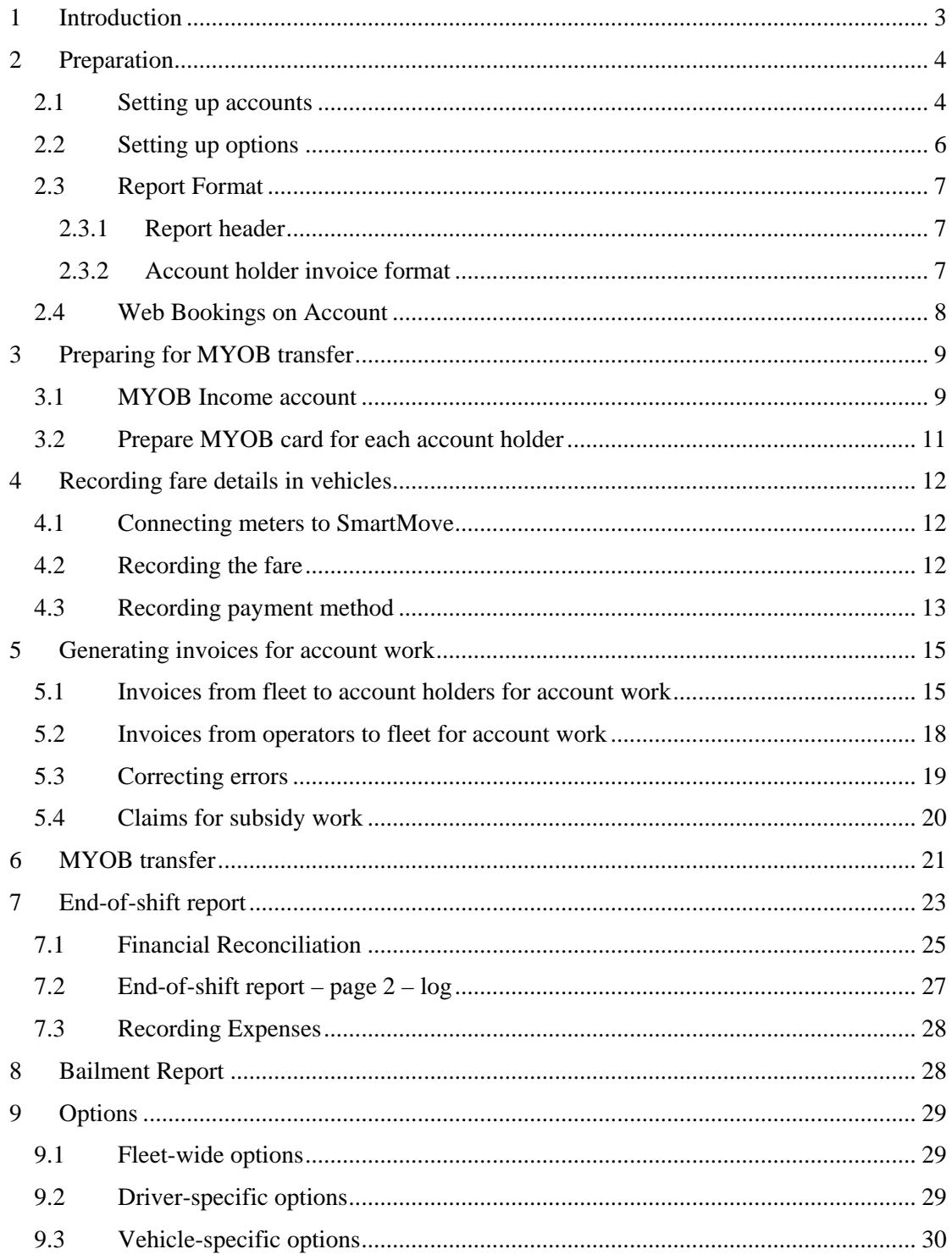

# <span id="page-2-0"></span>**1 Introduction**

SmartMove provides an integrated set of features that streamline much of the bookkeeping associated with running a fleet.

The key concept to grasp is that if drivers record fares and payment details as each job is completed then the subsequent paperwork is dramatically reduced. This occurs in a variety of ways:

- Invoices to account holders for work done on account are produced with virtually no manual intervention – see section [5.](#page-14-1)
- Financial transactions for invoiced work and claims from owners can be loaded into MYOB. No data entry is required. See section [6.](#page-20-1)
- An end-of-shift report providing a complete history of work done on a shift along with a financial reconciliation can be produced in a few seconds. This is particularly useful for fleet-owned cars. See section [7.](#page-22-1)
- An invoice from bailor to bailee for work done can also be generated to assist with GST reporting – see section [8](#page-27-1).
- Web booking users can have jobs charged to their account. This might remove the need to justify claims as the users themselves have made the bookings. See section [2.4](#page-7-1).

This white paper describes in some detail how the system works and the preparation required.

# <span id="page-3-0"></span>**2 Preparation**

#### 2.1 Setting up accounts

The first step in using SmartMove for processing billing to account holders is to decide what accounts will be set up. This is not as simple as it might appear as a SmartMove 'account' is the basis for a tax invoice so the choice of account holders directly affects the invoices that will be produced.

Some examples will illustrate the decisions that must be made.

- 1. If the local hospital has an account should all work for the hospital be included on a single invoice or should there be a separate invoice for each department (cost centre)? If multiple invoices are required then a SmartMove 'account' will need to be set up for each one.
- 2. If school runs are done the invoicing is often used to record which students were picked up. How is this work to be billed in a way that will show this? Possibilities include having one invoice for each 'run' or one invoice for each student.

For each account a number of pieces of information are required. The information required for each account holder is given in the following table.

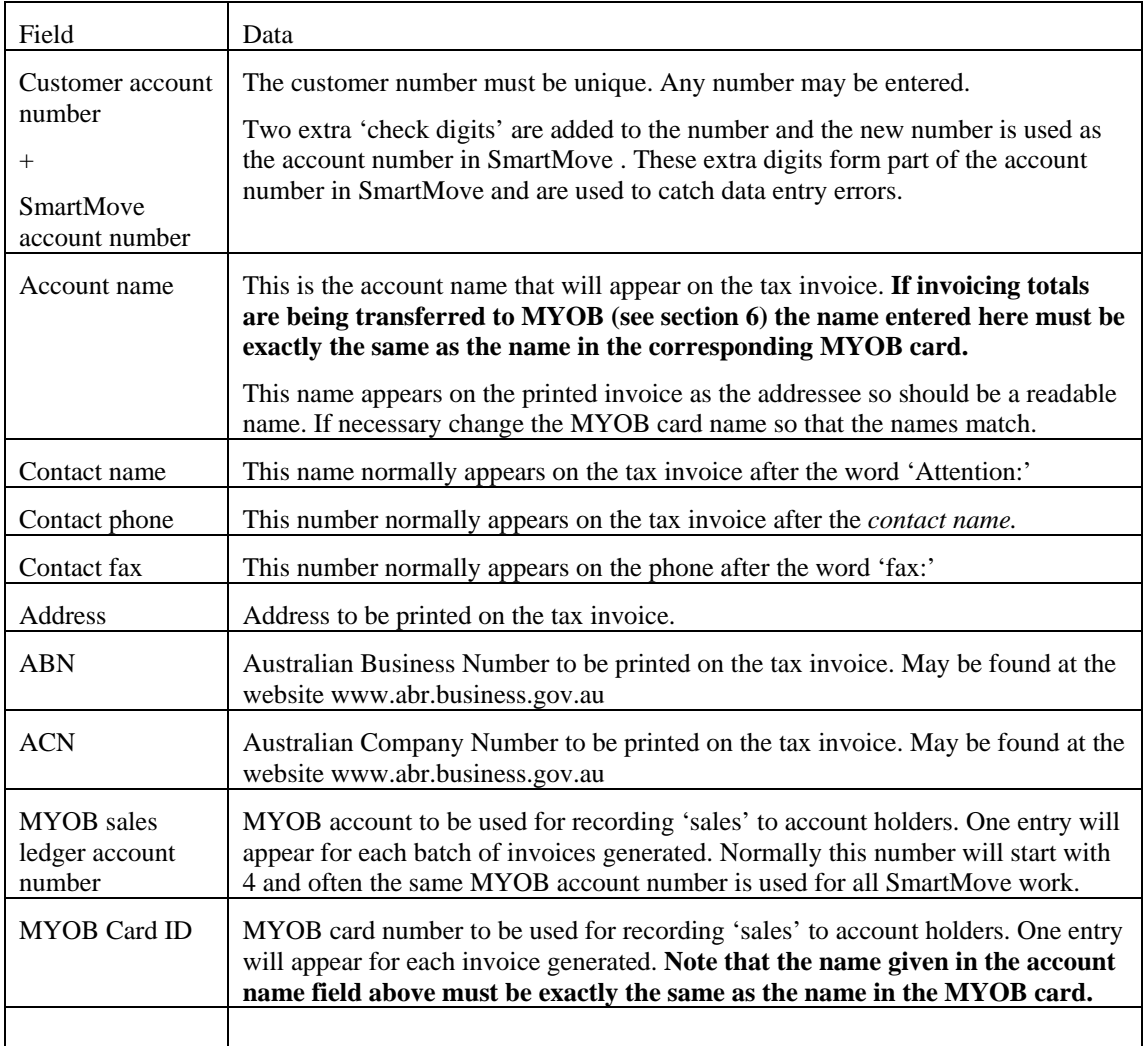

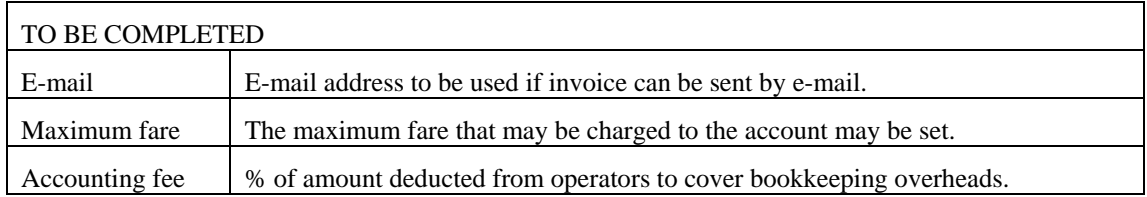

Details are entered into SmartMove using the *Add/Edit Accounts* option on the fleet management website.

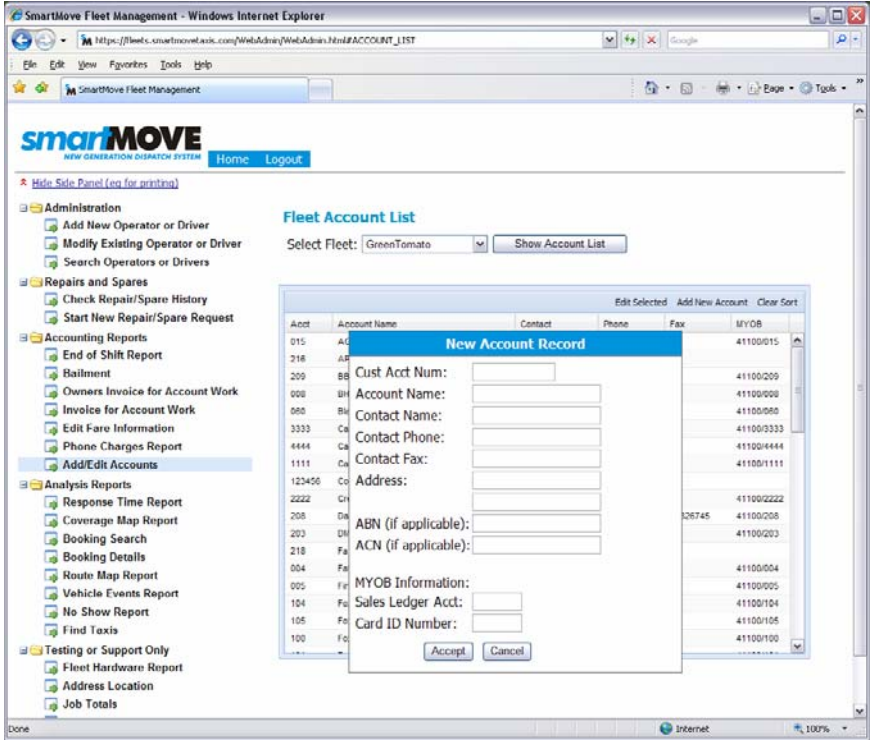

#### <span id="page-5-1"></span><span id="page-5-0"></span>2.2 Setting up options

There are three settings that affect the amount of data collected and used. These may be set for individual drivers, for individual cars or set fleet-wide so that they apply to all drivers.

The first of these controls whether or not the odometer reading is collected at the start and end of a shift. Entering the reading can be mandatory, optional or not required.

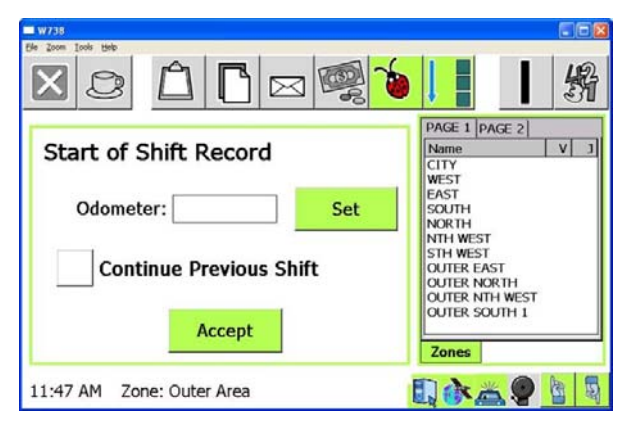

The second controls whether or not fare details are collected at the end of a job. Bookings that include an account number are treated separately from other jobs and it is possible to collect payment details for account jobs only.

Note that the fare will appear automatically if the meter is linked to SmartMove. If the meter is not linked the fare the amount needs to be entered by the driver.

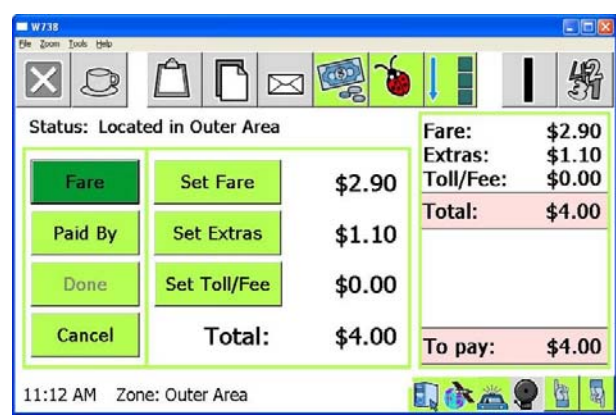

Many networks operating as co-operatives will enable fare collection for all account work so that invoices can be generated for account customers. In addition these fleets normally enable fare collection for all jobs in vehicles that are owned by the co-operative. Odometer readings are likely to be recorded for these vehicles as well.

Where a single owner owns all the vehicles or a number of vehicles it is normal to enable fare collection for all jobs to ease the paperwork burden.

More details on setting options is given in section [9.](#page-28-1)

# <span id="page-6-0"></span>2.3 Report Format

There is some flexibility in the format of invoices that can be produced and some decisions have to be made.

#### 2.3.1 Report header

A logo may be included in the invoice header if required. If nothing is supplied the SmartMove logo is normally used. Examples are given below.

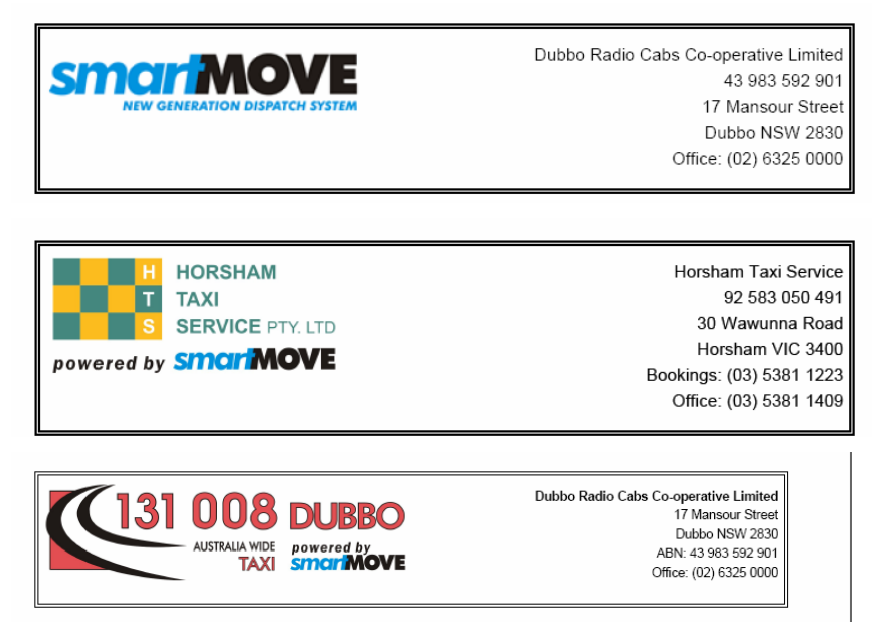

#### 2.3.2 Account holder invoice format

The invoice to account holders for work done can include virtually any fields from the bookings. Several formats are available and others can be prepared if necessary.

The standard format is shown below.

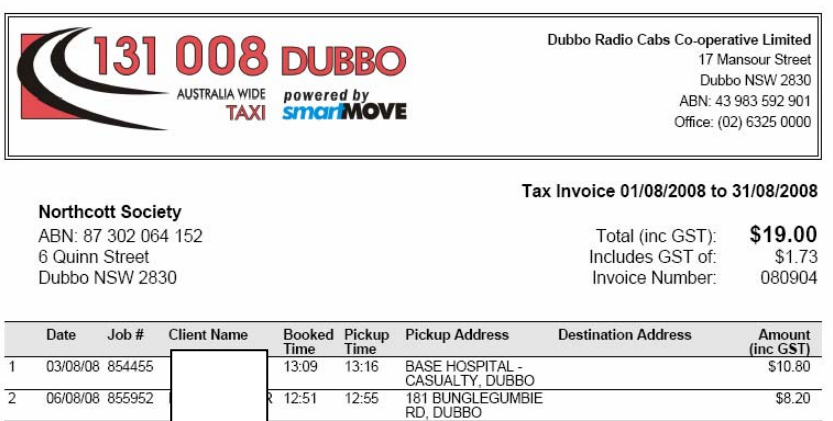

Note that the car number is not included in this report. It is not needed as there is a separate report listing account work done by each vehicle – see section [0](#page-17-1).

# <span id="page-7-1"></span><span id="page-7-0"></span>2.4 Web Bookings on Account

The web booking system allows account holders to book jobs. They can also indicate that a booking is to be put on an account.

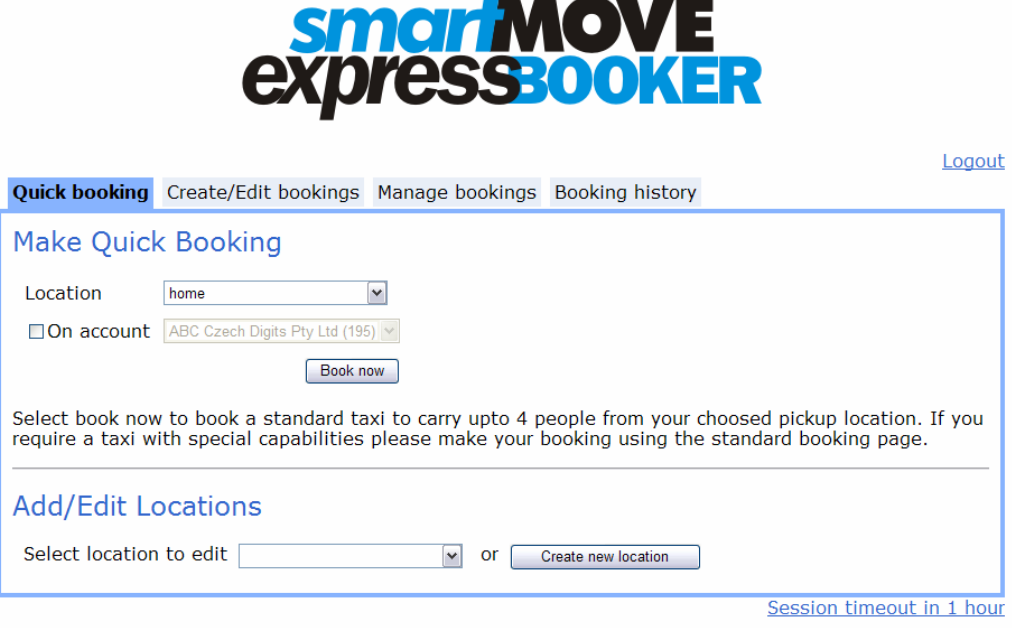

To use this feature the account number(s) the web user is allowed to use needs to be set up. This is done on the page used to create web users.

# <span id="page-8-0"></span>**3 Preparing for MYOB transfer**

If invoice totals are to be transferred to MYOB it is necessary to have one or more MYOB accounts and cards.

#### 3.1 MYOB Income account

If necessary create the account(s) required to hold invoice totals. Often a single account is used to record the total for all the invoices issued but one can have more accounts if that is useful – one might have one account for each school and one card for each student, for example.

First create an income account. Get the list of Income accounts

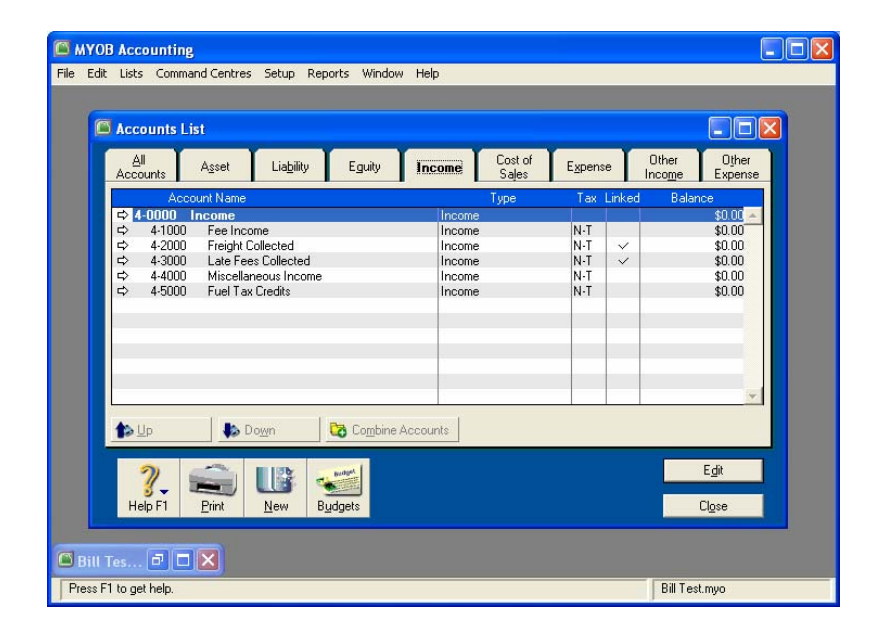

#### Add a new account

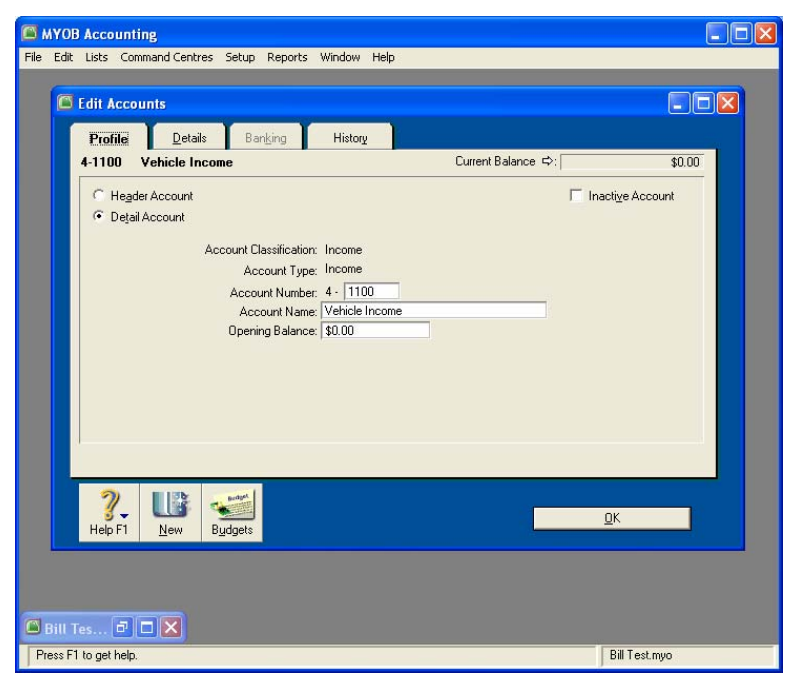

Make sure GST is set if it applies.

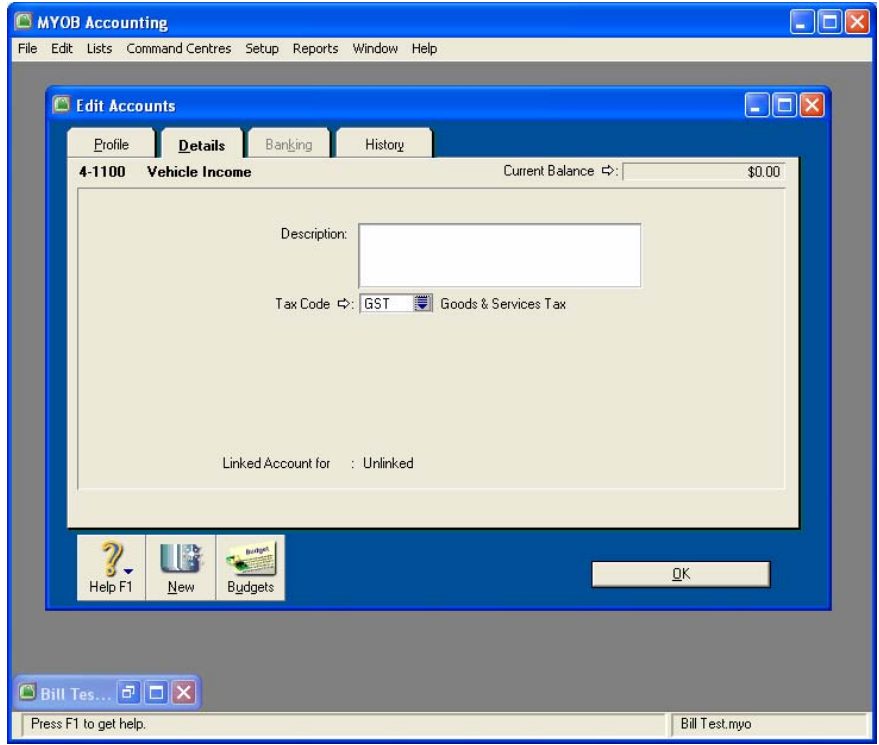

# <span id="page-10-1"></span><span id="page-10-0"></span>3.2 Prepare MYOB card for each account holder

Apart from the MYOB account(s) set up in the previous step a MYOB card is required for each account holder.

Get the list of cards and add a new card:

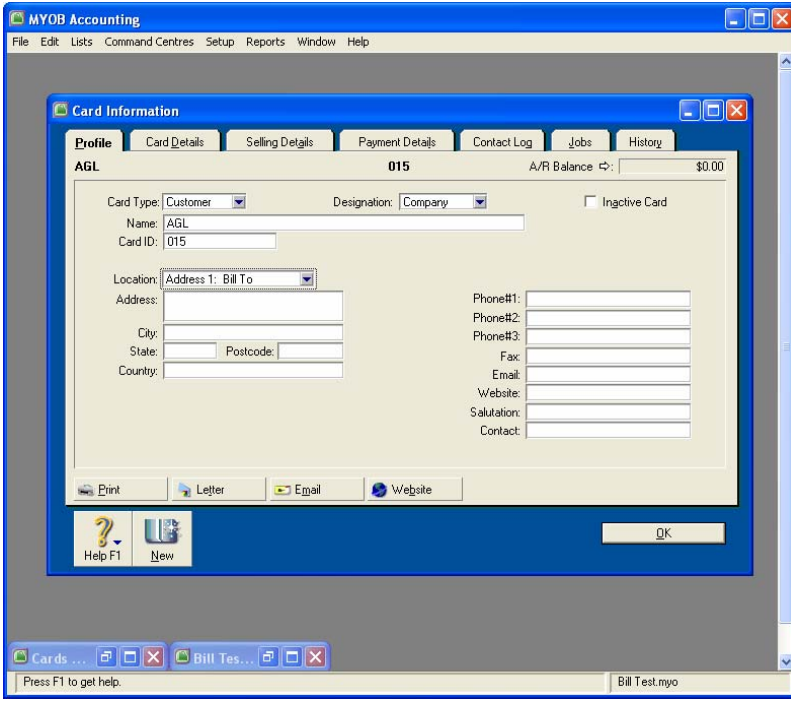

It is essential that the Name entered for the card is exactly the same as the account name used in SmartMove. Make sure GST is set.

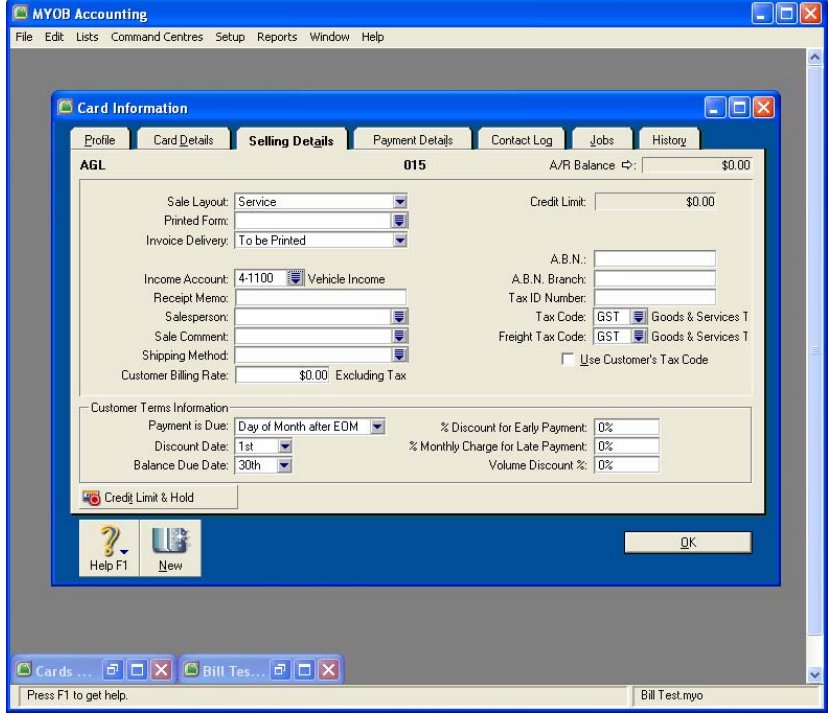

# <span id="page-11-0"></span>**4 Recording fare details in vehicles**

The bookkeeping functions are based on the fact that drivers record fares at the moment they are paid. This is done using a series of screens.

### 4.1 Connecting meters to SmartMove

If the meter is wired to SmartMove fare details can be transferred from the meter to SmartMove. This avoids the need to enter the amount – see section [4.2](#page-11-1) below.

See Appendix A for details on how to connect a meter to SmartMove.

### <span id="page-11-1"></span>4.2 Recording the fare

The first step is to record the amount being paid. If the meter is connected to SmartMove the amount is transferred from the meter otherwise the driver must enter the amount.

 $\sqrt{3}$ 

The fare details are recorded on the fare collection screen. This screen may appear

automatically if the appropriate options are set or may be displayed using the  $\mathbb{Z}^3$  and

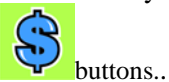

If necessary the fare is entered by pressing the *Fare* button. Any of the values may be changed and the total amount payable is shown at the bottom right of the screen.

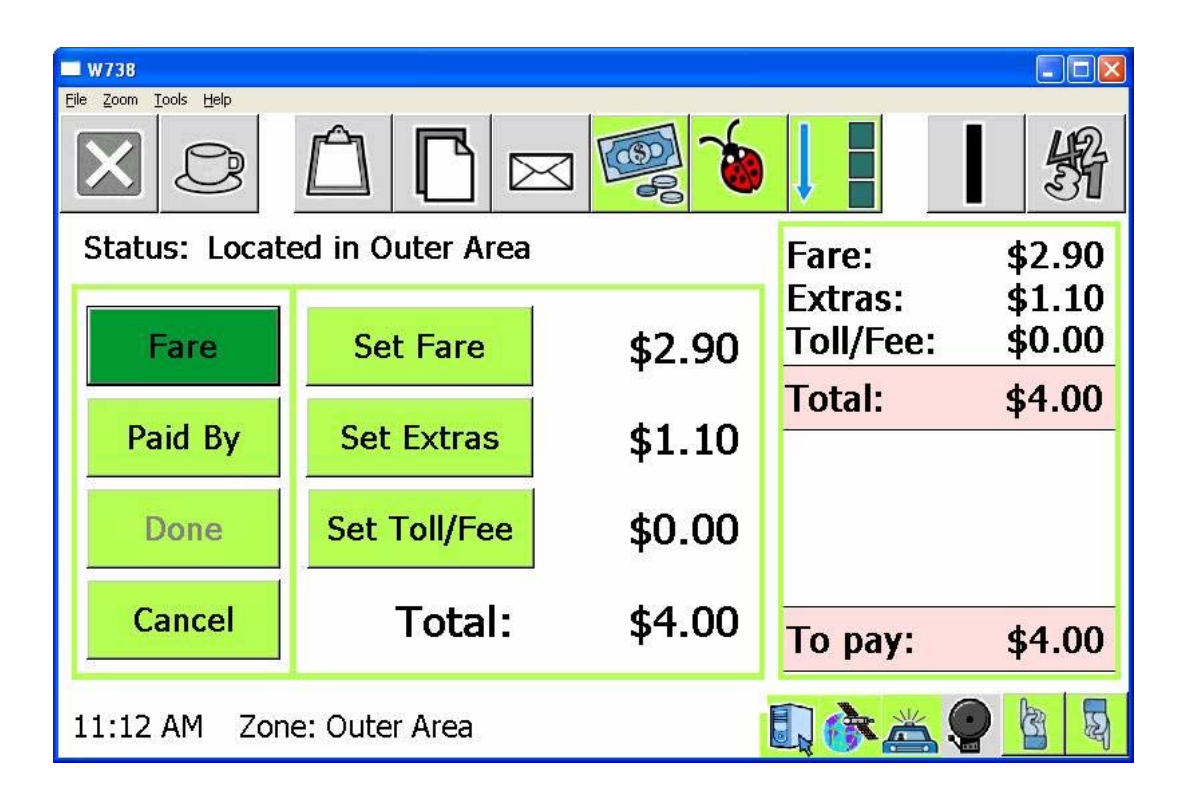

# <span id="page-12-1"></span><span id="page-12-0"></span>4.3 Recording payment method

The second step is to record how the amount was paid. This is done by pressing the *Paid By*  button.

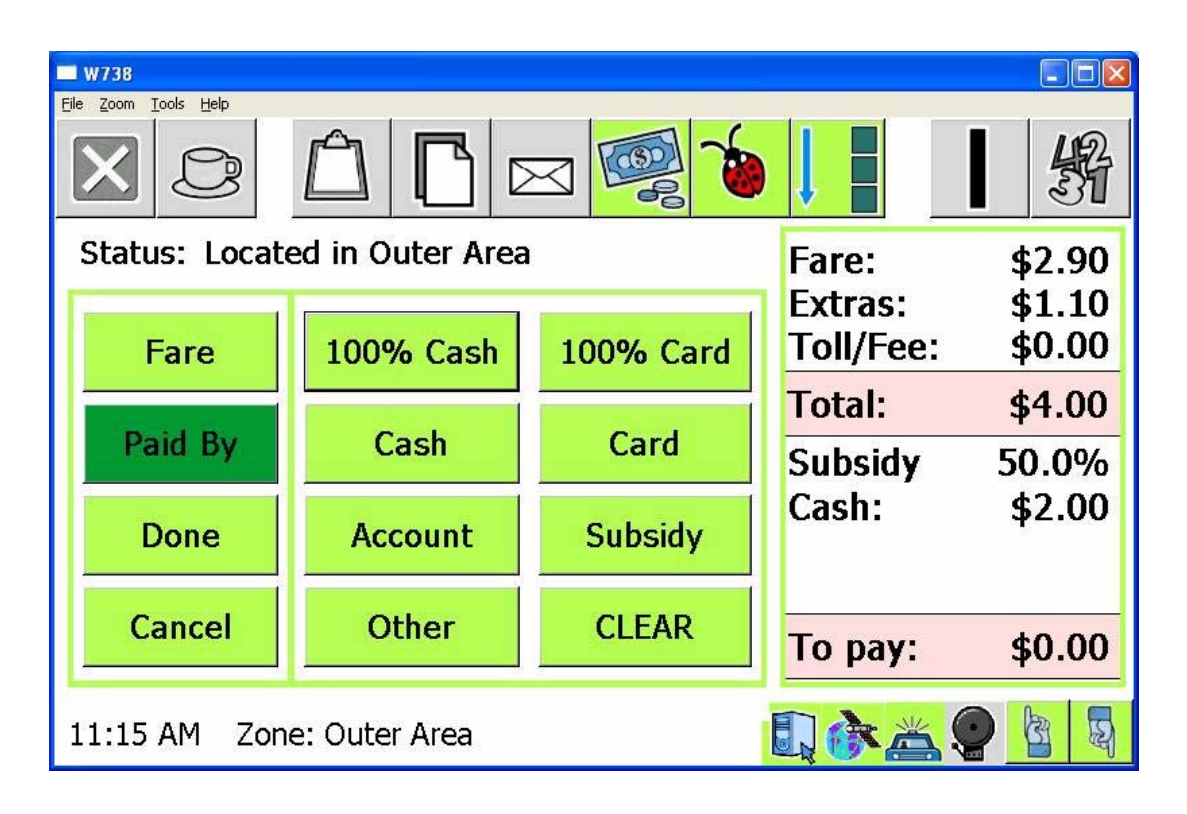

If the fare is paid in cash normally the *100% cash* button is pressed. Similarly if the fare is paid with a credit card then the *100% card* button is used. In both cases the amount *To pay* will show as *\$0.00* and the *Done* button is pressed to finish the payment.

If part of the fare is paid on some sort of subsidy then the *Subsidy* button is used.

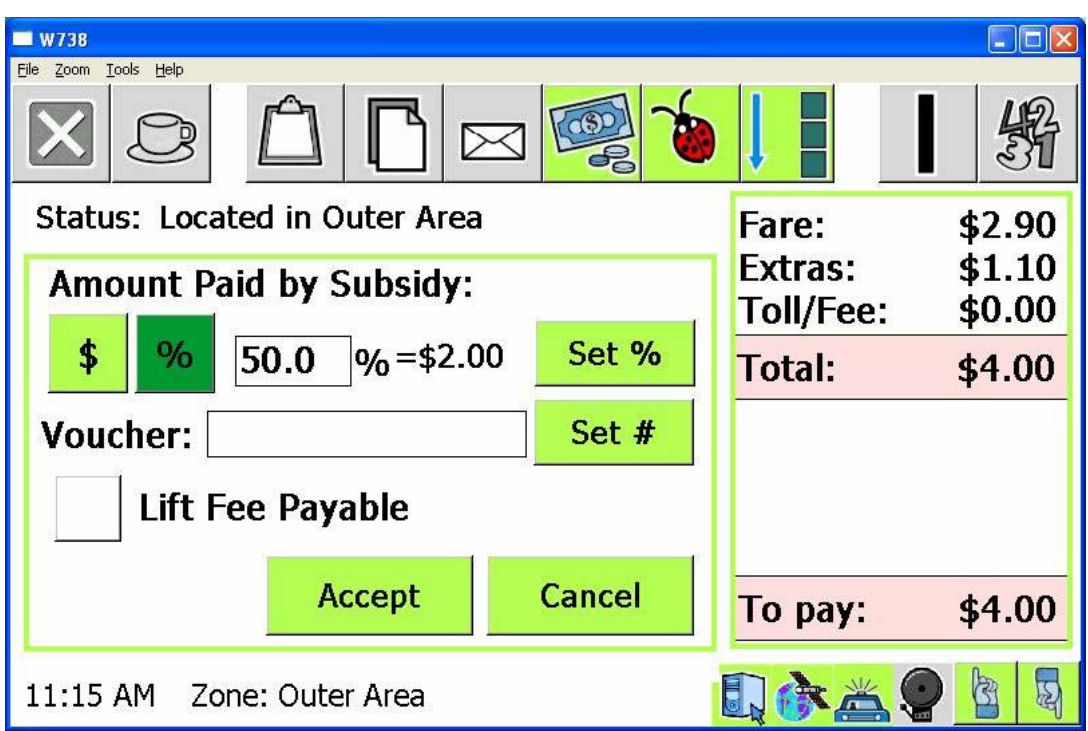

A percentage of the amount or a fixed amount may be set. A voucher number can be entered if required and the 'lift fee' claimed if appropriate. The *Accept* button is pressed when the details are correct.

If some or all of the payment is to be on an account then the *Account* button is used.

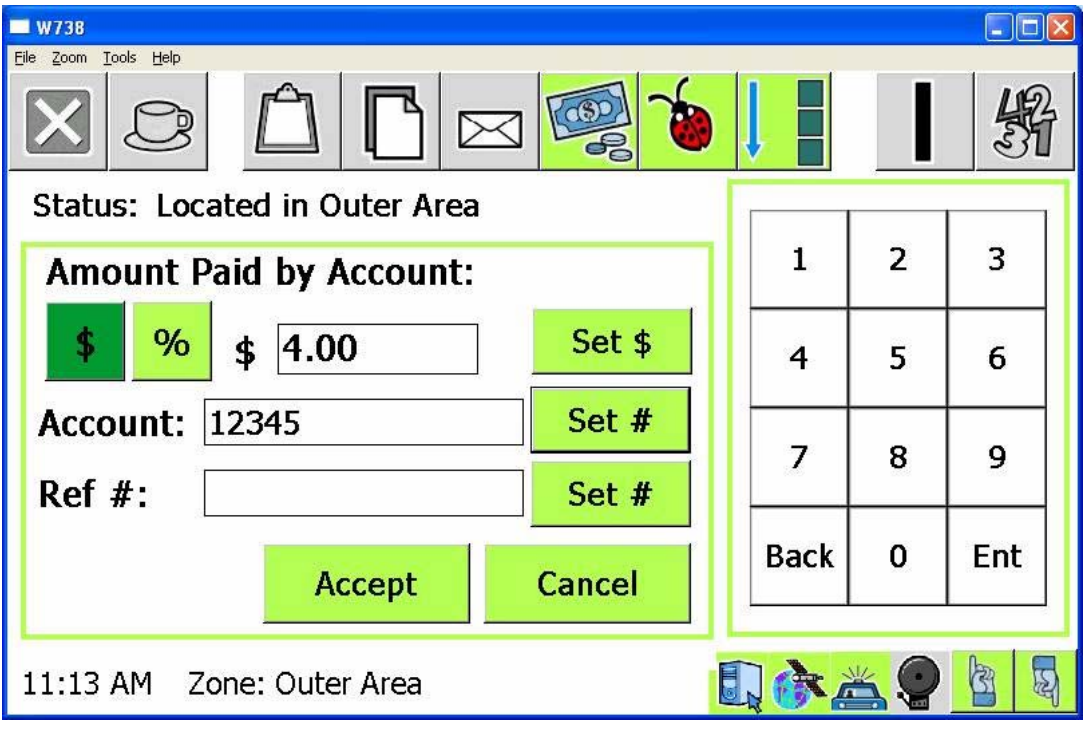

The account number will be displayed if it was entered when the booking was made. A reference number (order number) can be entered if required. The amount can be change if necessary and the *Accept* button is used when the details are correct.

Every effort should be made to ensure that the details recorded here are correct. However if any error is made the details can be corrected using the fleet management website.

# <span id="page-14-1"></span><span id="page-14-0"></span>**5 Generating invoices for account work**

At the end of a period invoices may be sent to account customers for account work. This is very easy once drivers have recorded all the details needed for the invoices.

Two sets of invoices are normally produced – one set to account holders for work done and another set from vehicle owners to the fleet for work done by each vehicle.

#### <span id="page-14-2"></span>5.1 Invoices from fleet to account holders for account work

The invoices to account holders are prepared using the *Invoice to Account Holder* option on the fleet management website.

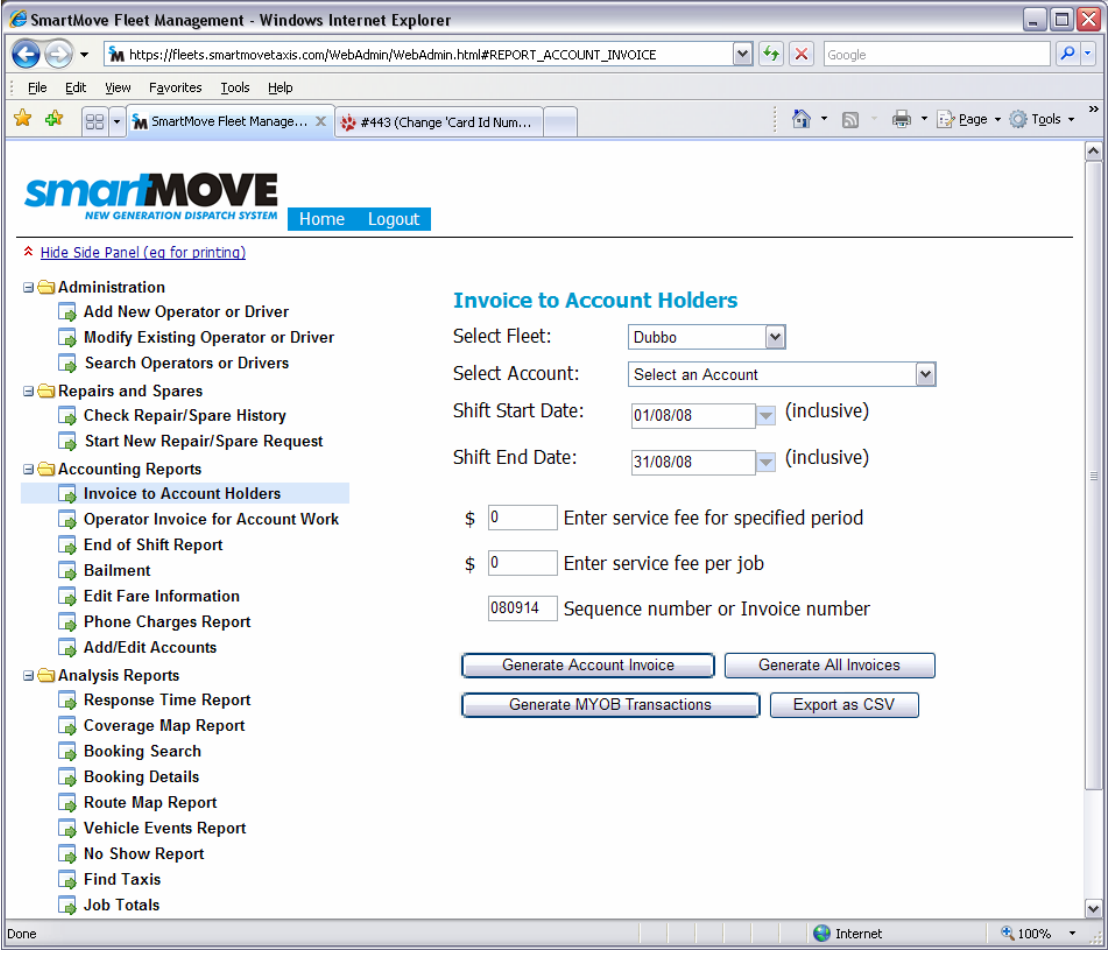

The normal procedure is to generate invoices for all account holders, check them, correct errors, re-generate the invoices, transfer totals to MYOB, then lock all the records.

The following information must be supplied:

- The period of interest: All jobs with a meter on event in the period from 00:00:00 on the start date to 23:59:59 on the end date will be included in the invoice.
- Service fee for period: May be set if an 'account keeping fee' is charged.
- Service fee per job: May be set if a 'processing fee' is charged for each job.
- Sequence number: May be set to an invoice sequence number if required. Invoices are normally printed with a invoice number made up as the account number followed by

the sequence number. All invoices generated will have the same sequence number. The default is the current date.

Once these values have been entered a number of options are available:

- Select account and click on *Generate Invoice:* The invoice for the selected account is generated as a .pdf file. The file may be printed or saved to disk.
- Click on *Generate All Invoices.* Invoices for all the accounts with a non-zero balance are generated in a .zip file\*. The file is normally saved to disk.
- Click on *Generate MYOB transactions*. This will produce a file for import into MYOB. The file will contain a transaction for every account with a non-zero balance. The file produced is normally saved to disk before being loaded into MYOB - see section [6](#page-20-1).
- (TO BE COMPLETED) Click on *Generate Email Invoices.* A .pdf file will be produced for each account with a non-zero balance and with an e-mail address. The file will then be e-mailed to the e-mail address held with a BCC copy to the fleet.
- (TO BE COMPLETED) Click on *Generate non-Email Invoices.* A .zip file\* will be produced containing the invoices for all accounts that have a non-zero balance and which do not have an e-mail address recorded. The file is normally saved to disk.
- Click on *Export as CSV*. This produces a file in 'comma separated values' format which can be read by Excel and other packages. The file has a line for every job done and includes the following fields: Account number, job number, date, name, booked time, pick-up time (= meter on time), time job completed (= meter off time), pick-up address, destination address, fare including GST, GST, and fare excluding GST.

\* When invoices have been combined into a single .zip file right click on **Exported** File and select the *Save Target As* option. Open the file after the file has been downloaded and select all the files (use CTRL/A) and copy the files to a directory. To look at any invoice just double click on the name. To print a single invoice right click on the name and select *Print*. To print multiple invoices highlight the ones required by holding down the *Shift* key and clicking on the ones required then right click and select *Print.* To print all the invoices in the set use CTRL/A to select them all then right click and select *Print.* 

An example of an invoice generated is given below.

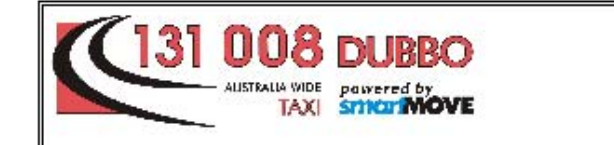

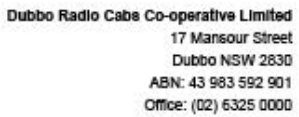

Tax Invoice 01/09/2008 to 01/10/2008

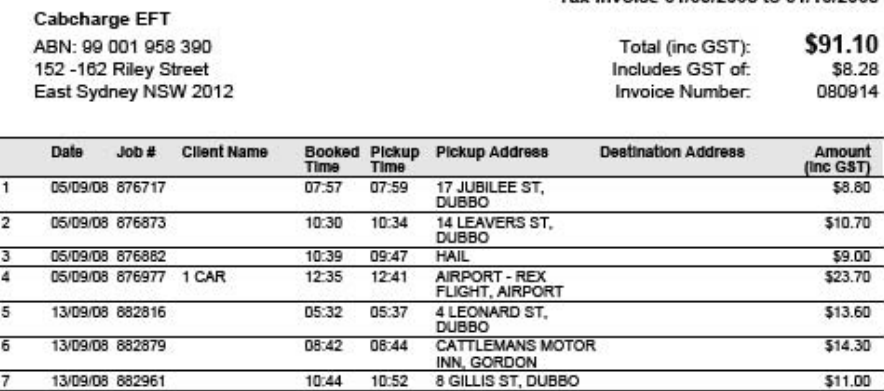

971 - Cabcharge EFT - Ph: 02 9332 9226 Period: 01/09/2008 to 01/10/2008

Prepared: 14/09/2008 Page 1 of 1

#### <span id="page-17-0"></span>5.2 Invoices from operators to fleet for account work

<span id="page-17-1"></span>The operator of a vehicle expects to be paid by the fleet when work is done on account. This is triggered by an invoice from the vehicle owner to the fleet listing the work done and the amount owing.

These invoices are produced using the *Operator Invoice for Account Work* option on the website. Often these will be produced by the fleet after producing the invoices to account holders.

The invoice produced will list work done by the vehicle. An example is given below.

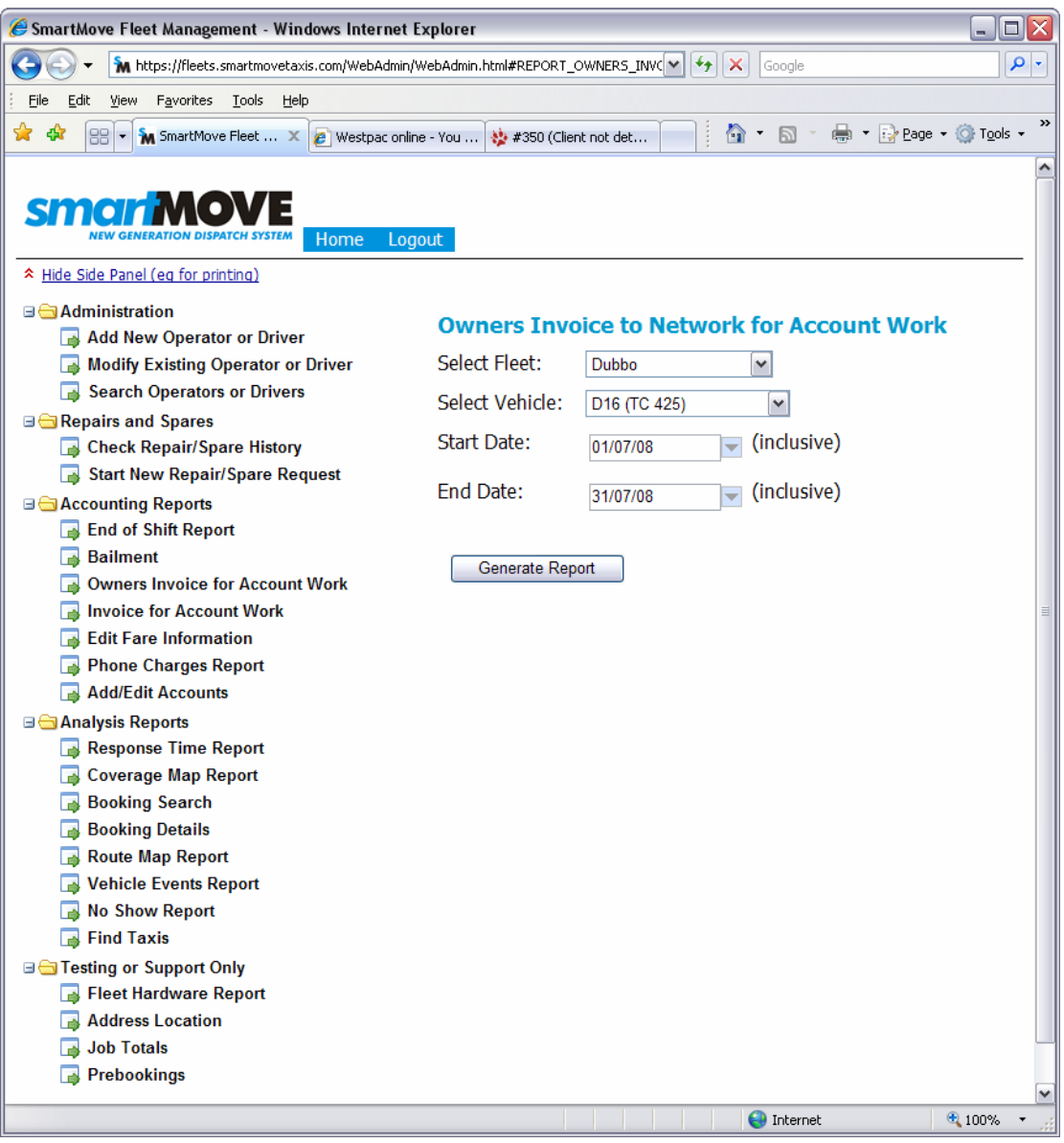

<span id="page-18-0"></span>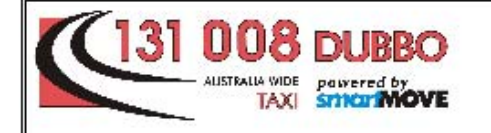

Operator: Malcolm Bryan Vehicle: D16, Registration: TC 425 Phone Number: 1234 5678

**Dubbo Radio Cabs Co-operative Limited** 17 Mansour Street

Dubbo NSW 2830

43 983 592 901

Tax Invoice - Payment for Account Work Period 05/09/08 to 05/09/08

> Total (inc GST): \$208.60 Includes GST of: \$18.96

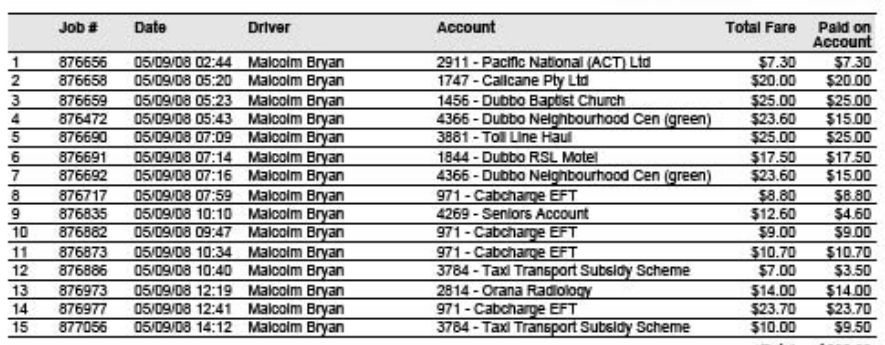

Total \$208.60

Prepared: 14/09/2008

Page 1 of 1

Operator: Malcolm Bryan - D16 (TC 425) Period: 05/09/08 to 05/09/08

5.3 Correcting errors

<span id="page-19-0"></span>Errors in fare details can be corrected using the *Edit Fare Information* option on the website. The options are similar to those available in the vehicle. Enter the booking number for the job to be edited, make sure the fare to be paid is correct then make sure the payment details are correct.

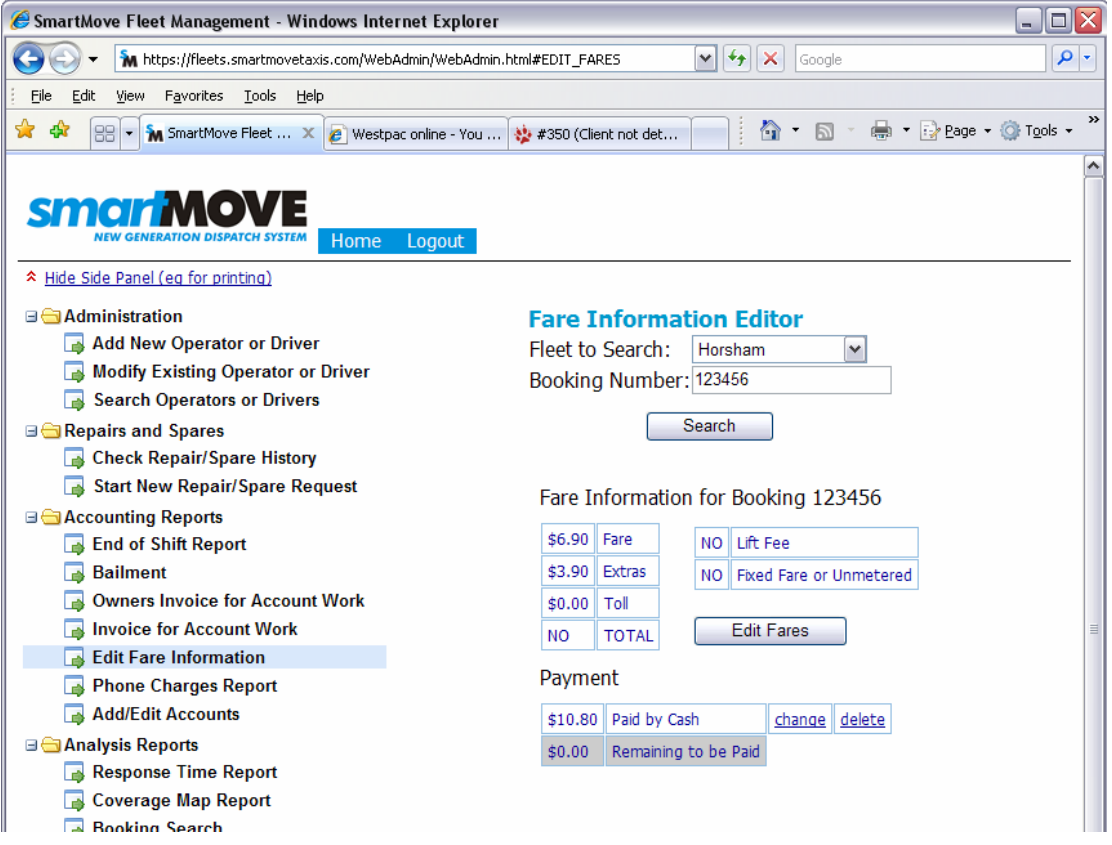

# 5.4 Claims for subsidy work

Apart from account work a significant amount of income is derived from various 'subsidy' schemes. Invoices for this work can also be produced using the information collected in the vehicles.

(TO BE DONE)

# <span id="page-20-1"></span><span id="page-20-0"></span>**6 MYOB transfer**

The totals of invoices issues can be transferred to MYOB.

It is essential that there be a MYOB card number for every account holder. The name on the card must be the same as the name used for that account in SmartMove. See section [3.2](#page-10-1) above.

Once a file of transactions has been prepared (see section [5.1](#page-14-2)) and saved to disk start MYOB and click on *File/Import Data/Sales/Service Sales*. Make sure the format is set to commaseparated then click *Continue*.

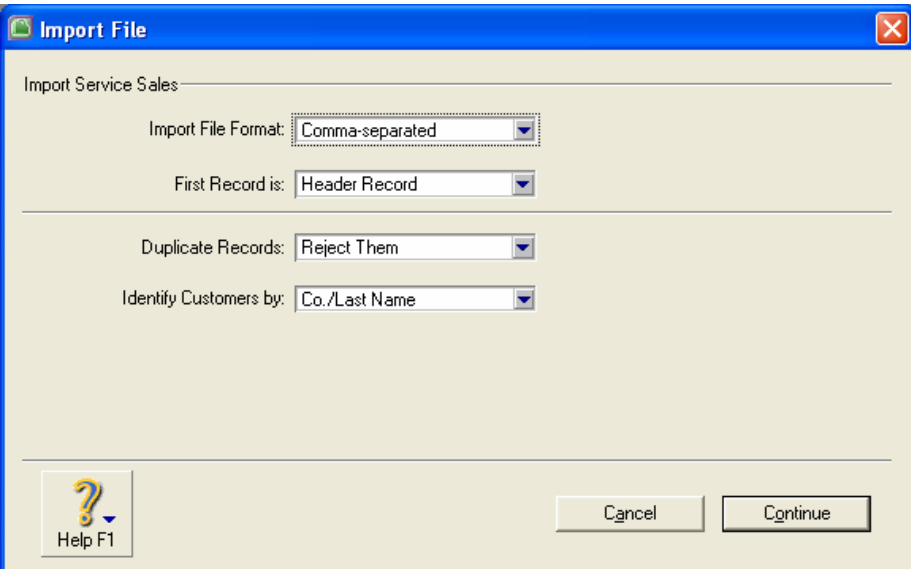

#### Select the file to be imported

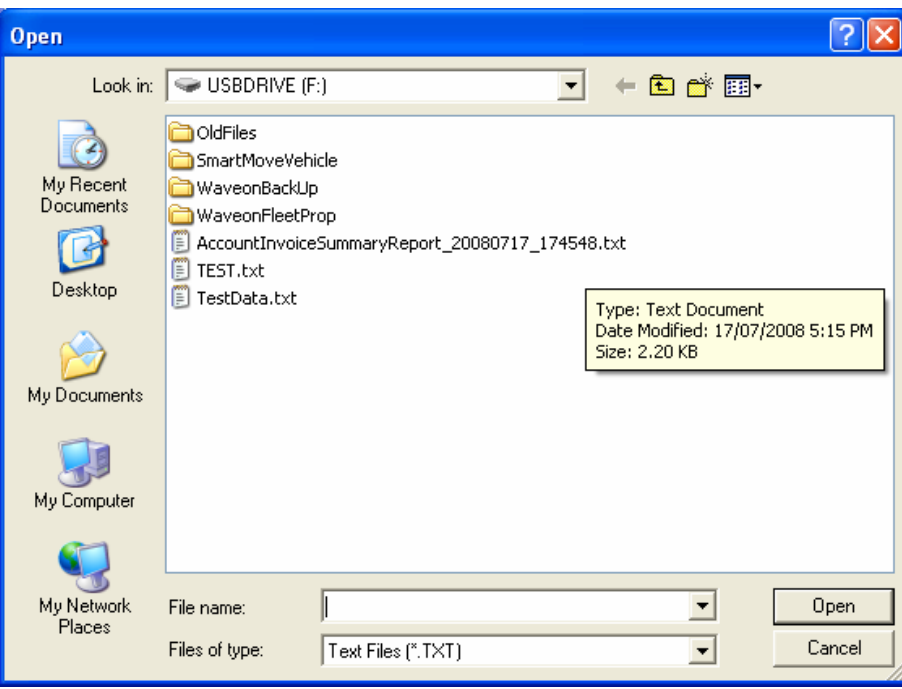

You should then see a list of field names:

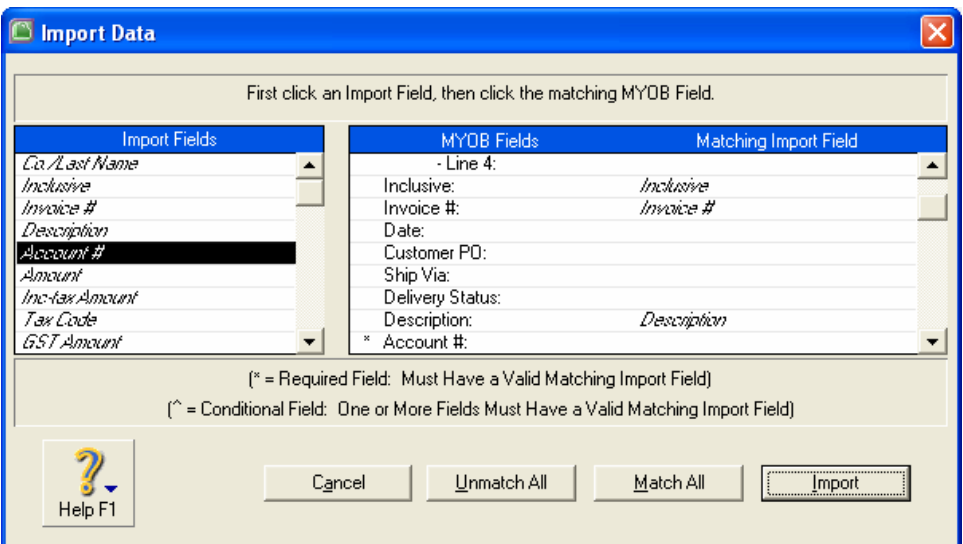

Click on the first field on the left then click on the matching field on the right. Repeat for all the fields on the left. If the Invoice # field is not matched MYOB will generate a number for each transaction.

When all fields have been matched click on *Import* and wait for the import to finish. It should take only a few seconds and should end with a summary.

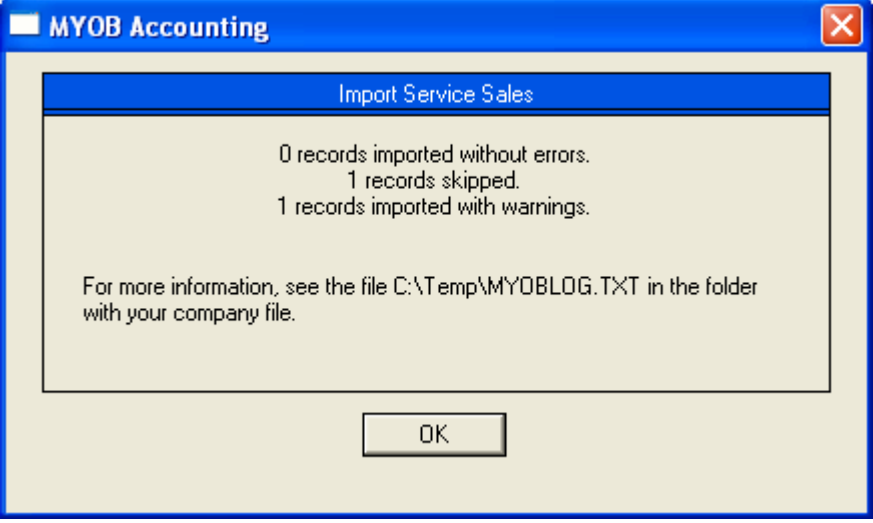

#### **NOTE: DO NOT IMPORT THE DATA AGAIN.**

If any errors are reported or records have been skipped then check the error log to determine the cause of the error. Possible errors are:

• Error -190: Customer not found. Sale invoice not imported.

Probably means that the name in the MYOB card isn't exactly the same as the name held in SmartMove for that account holder.

Rejected transactions need to be entered into MYOB by hand. Setup errors should be fixed so that the transfer will work for the next batch of transactions.

# <span id="page-22-1"></span><span id="page-22-0"></span>**7 End-of-shift report**

If fares are recorded for all jobs it is possible to produce an end-of-shift report that summarises the work done and income earned during the shift. The first page is a financial reconciliation and the second page lists the work done.

The report is requested from the fleet management website.

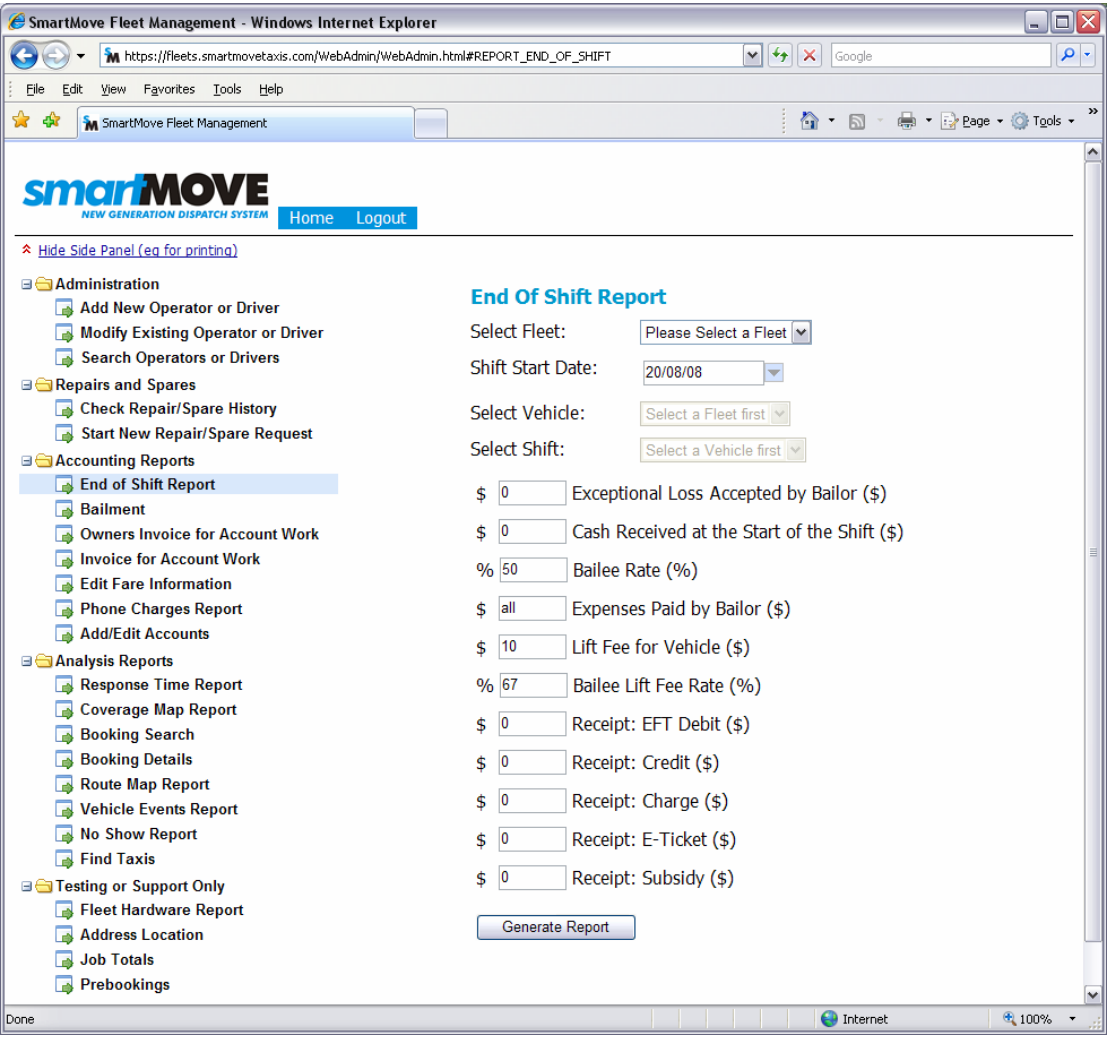

First select the date for the start of the shift and the vehicle. SmartMove will then allow a shift to be selected.

Various items of information may be entered if they are available. Some of this information comes come from the CabCharge docket printed at the end of the shift. The information that may be entered is listed in the following table.

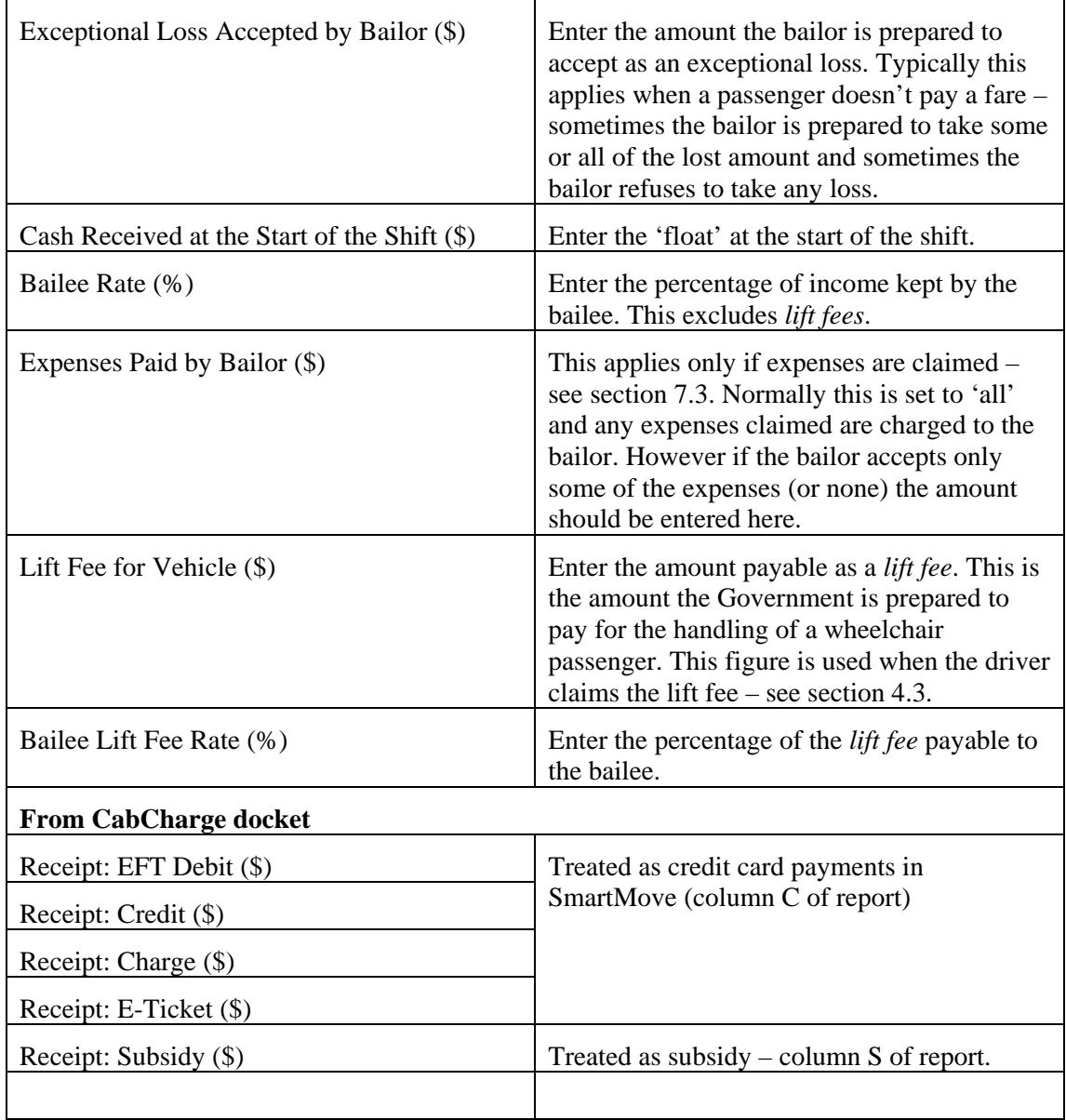

# <span id="page-24-0"></span>7.1 Financial Reconciliation

The first page of the end-of-shift report gives a summary of the shift and includes a financial reconciliation.

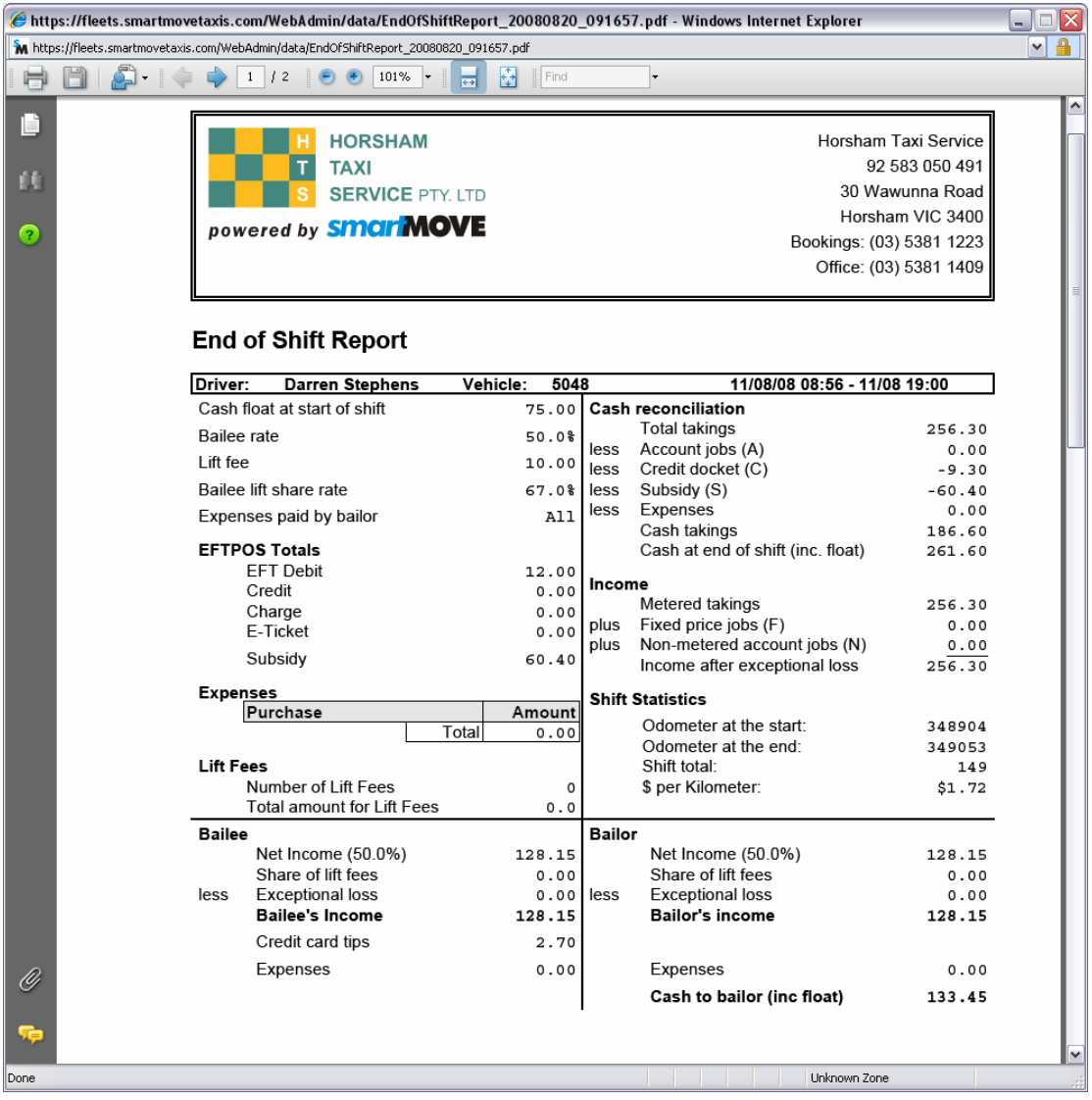

The top left section gives a summary of the values entered for the report – see previous section.

| Cash float at start of shift<br>75.00<br>Bailee rate<br>50.0% |
|---------------------------------------------------------------|
|                                                               |
|                                                               |
| Lift fee<br>10.00                                             |
| Bailee lift share rate<br>67.0%                               |
| A11<br>Expenses paid by bailor                                |
| <b>EFTPOS Totals</b>                                          |
| <b>EFT Debit</b><br>12.00                                     |
| Credit<br>0.00                                                |
| Charge<br>0.00                                                |
| <b>E-Ticket</b><br>0.00                                       |
| Subsidy<br>60.40                                              |
| <b>Expenses</b>                                               |
| Purchase<br>Amount                                            |
| Total<br>0.00                                                 |
| Lift Fees                                                     |
| Number of Lift Fees<br>0                                      |
| Total amount for Lift Fees<br>0.0                             |

**Version 1.1 — 18 March 2009 — Page 25** 

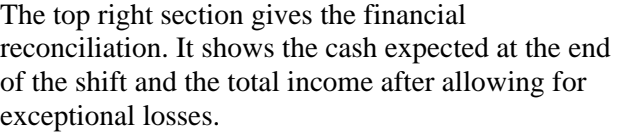

If the odometer reading is entered at the start and end of each shift (see section [2.2](#page-5-1)) then the \$/km figure is calculated.

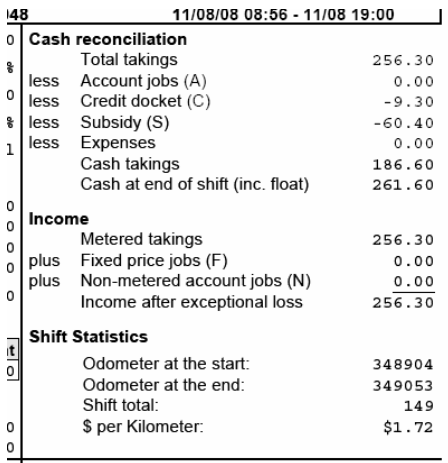

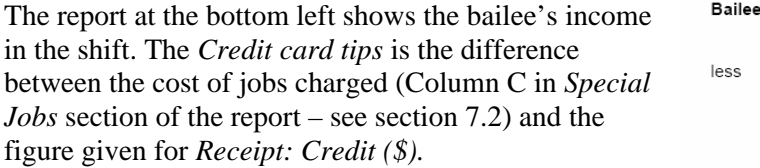

The bailee's share of expenses is shown separately.

Note that cash tips are not calculated. The bailee is entitled to all the cash after the bailor has been paid.

The report at the bottom right shows the bailor's share of the income. The cash to be paid to the bailor is also shown at the bottom. This calculation assumes that the bailor keeps the payments received electronically.

The bailor's share of expenses is shown separately.

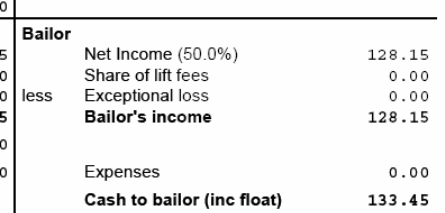

Net Income (50.0%)

Share of lift fees

Exceptional loss

**Bailee's Income** 

Credit card tips

Expenses

128.15

128.15

 $0.00$ 

 $0.00$ 

 $2.70$ 

 $|0.00$ 

Note that there is no need to count the cash. Once the bailor has been paid the rest of the cash goes to the bailee and includes any tips. Any errors in payments are the bailee's responsibility.

# <span id="page-26-1"></span><span id="page-26-0"></span>7.2 End-of-shift report – page 2 – log

The second page of the end-of-shift summary lists the work done on the shift. The *Special Jobs* section lists the jobs that were not paid in cash while the *Job Summary* section lists every job recorded. The booking number is included and full details of each job can be obtained by using the *Booking Details* report.

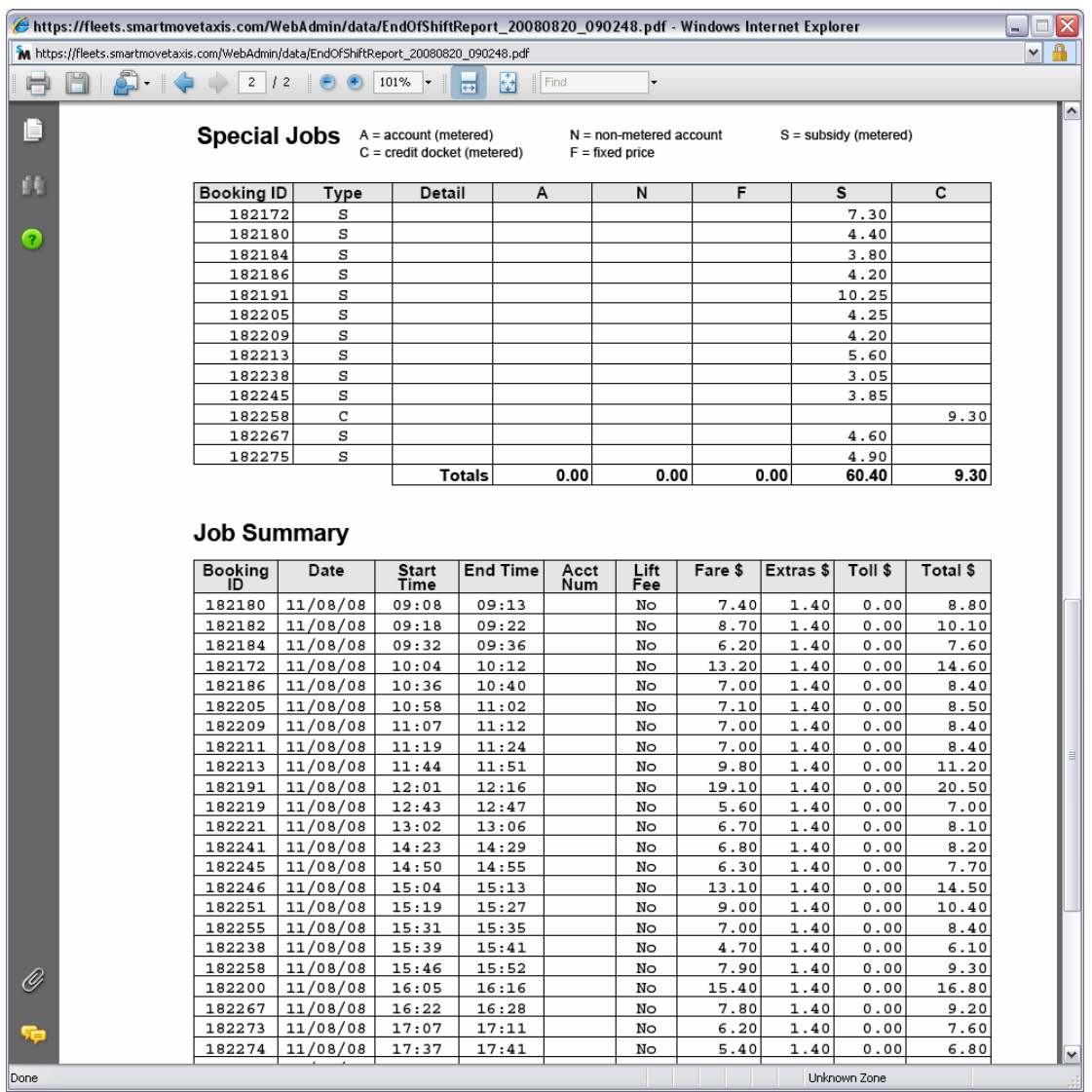

# <span id="page-27-2"></span><span id="page-27-0"></span>7.3 Recording Expenses

SmartMove allows cash expenses paid by the driver to be recorded at the time they are made. This might be for a new light bulb, oil, etc.

The expenses are recorded in the vehicle using the expense screen. Use the and  $\frac{\sqrt{2}}{2}$  and buttons to access this screen.

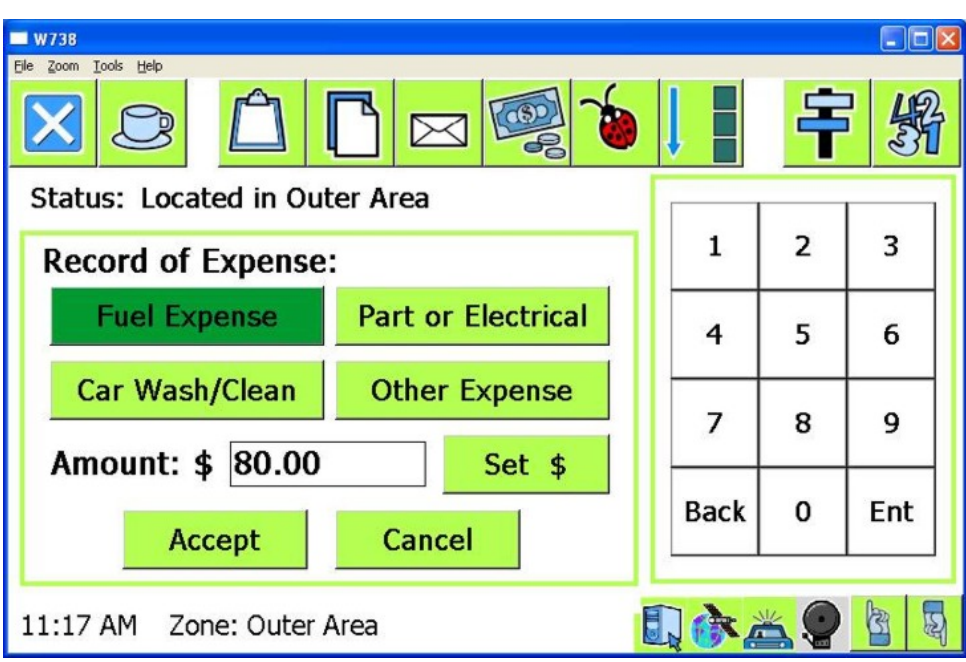

Press the button that best represents the type of expense then enter the amount by pressing the *Set \$* button. Press *Accept* when the details are entered.

# <span id="page-27-1"></span>**8 Bailment Report**

The *bailment report* applies only if the end-of-shift report is produced for every shift. It produces a tax invoice from the vehicle owner to the vehicle driver for work done in a period of time. In effect it aggregates the daily amounts paid by the driver to the owner into a single invoice.

(TO BE COMPLETED)

# <span id="page-28-1"></span><span id="page-28-0"></span>**9 Options**

### 9.1 Fleet-wide options

The options listed below can be set at a fleet level. An option set at this level may be overridden by an option set at the car level or driver level.

At present these options are set by SmartMove staff – send an e-mail to [support@smartmovetaxis.com.](mailto:support@smartmovetaxis.com)

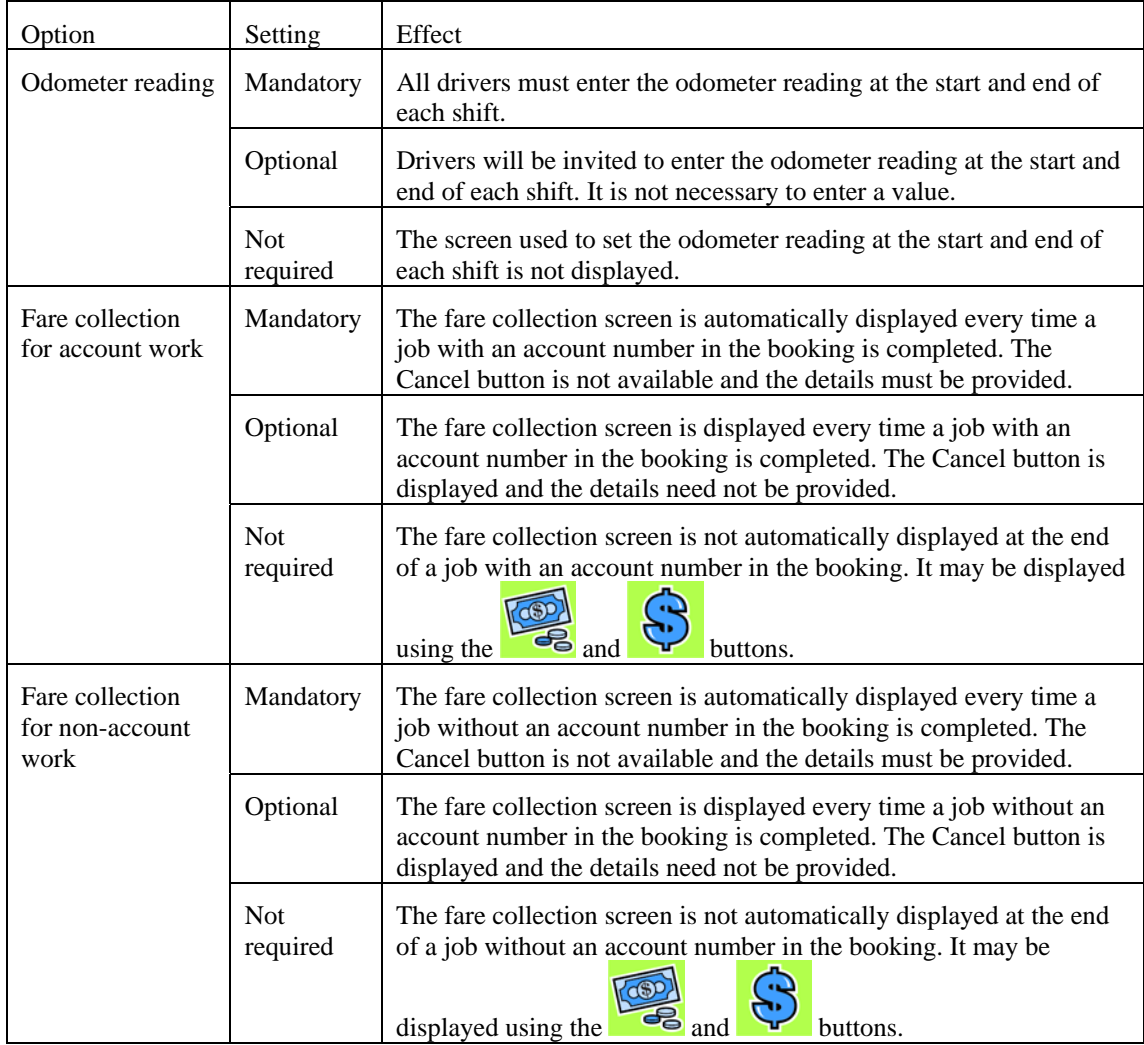

(TO BE COMPLETED) If any of the invoices to account customers are to be sent by e-mail it is possible to have a copy sent to the base. An e-mail address needs to be set up.

#### 9.2 Driver-specific options

The options listed below can be set individually for each driver. An option set at this level normally overrides the option set at the fleet-wide level but may be overridden by the option set at vehicle level.

At present these options are set by SmartMove staff – send an e-mail to [support@smartmovetaxis.com.](mailto:support@smartmovetaxis.com) In future whey will be set using the web page used to setup and modify driver details.

<span id="page-29-0"></span>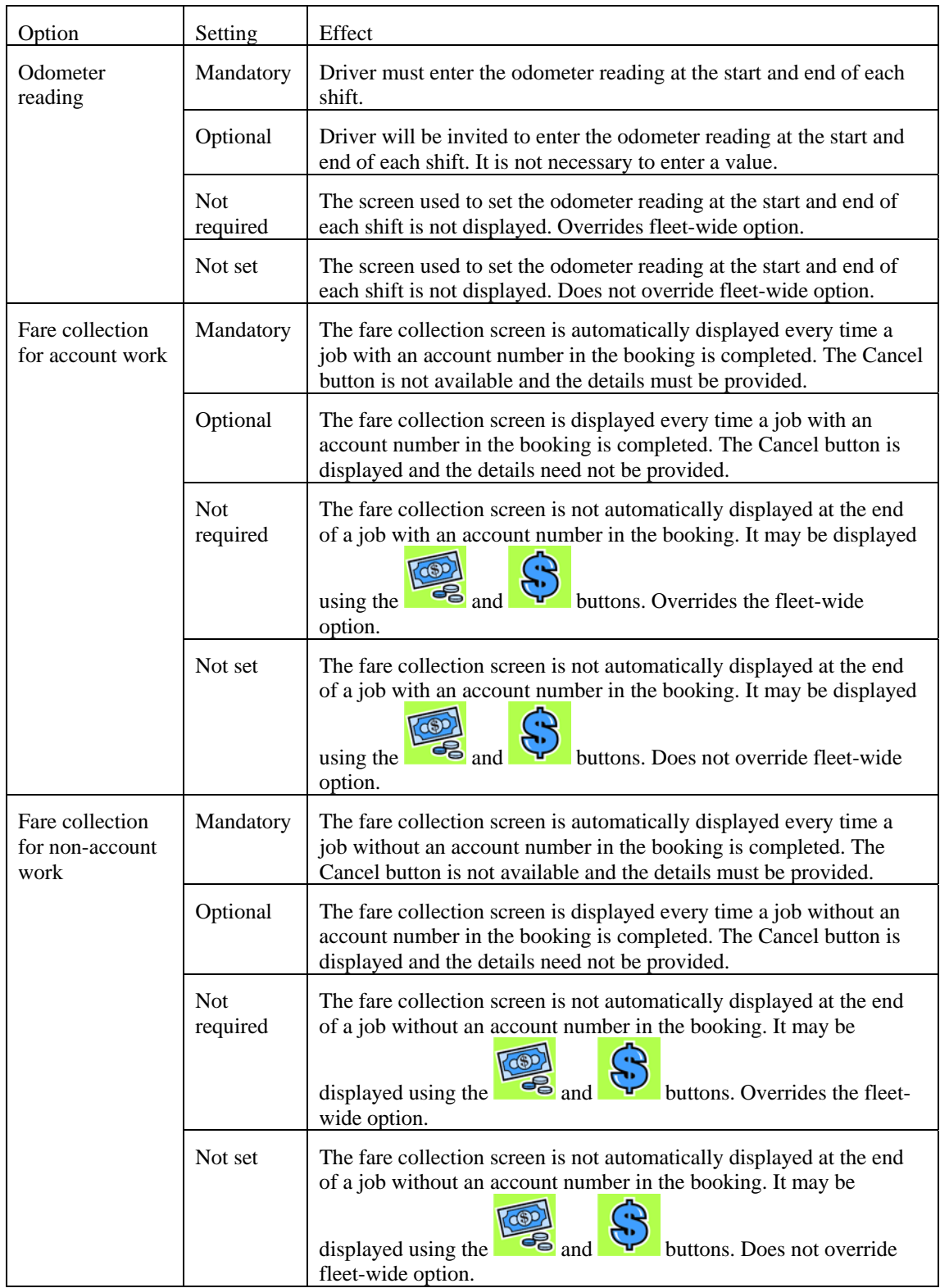

# 9.3 Vehicle-specific options

The options listed below can be set for each vehicle. An option set at this level normally overrides the option set at the fleet-wide level or at the driver level.

At present these options are set by SmartMove staff – send an e-mail to [support@smartmovetaxis.com.](mailto:support@smartmovetaxis.com)

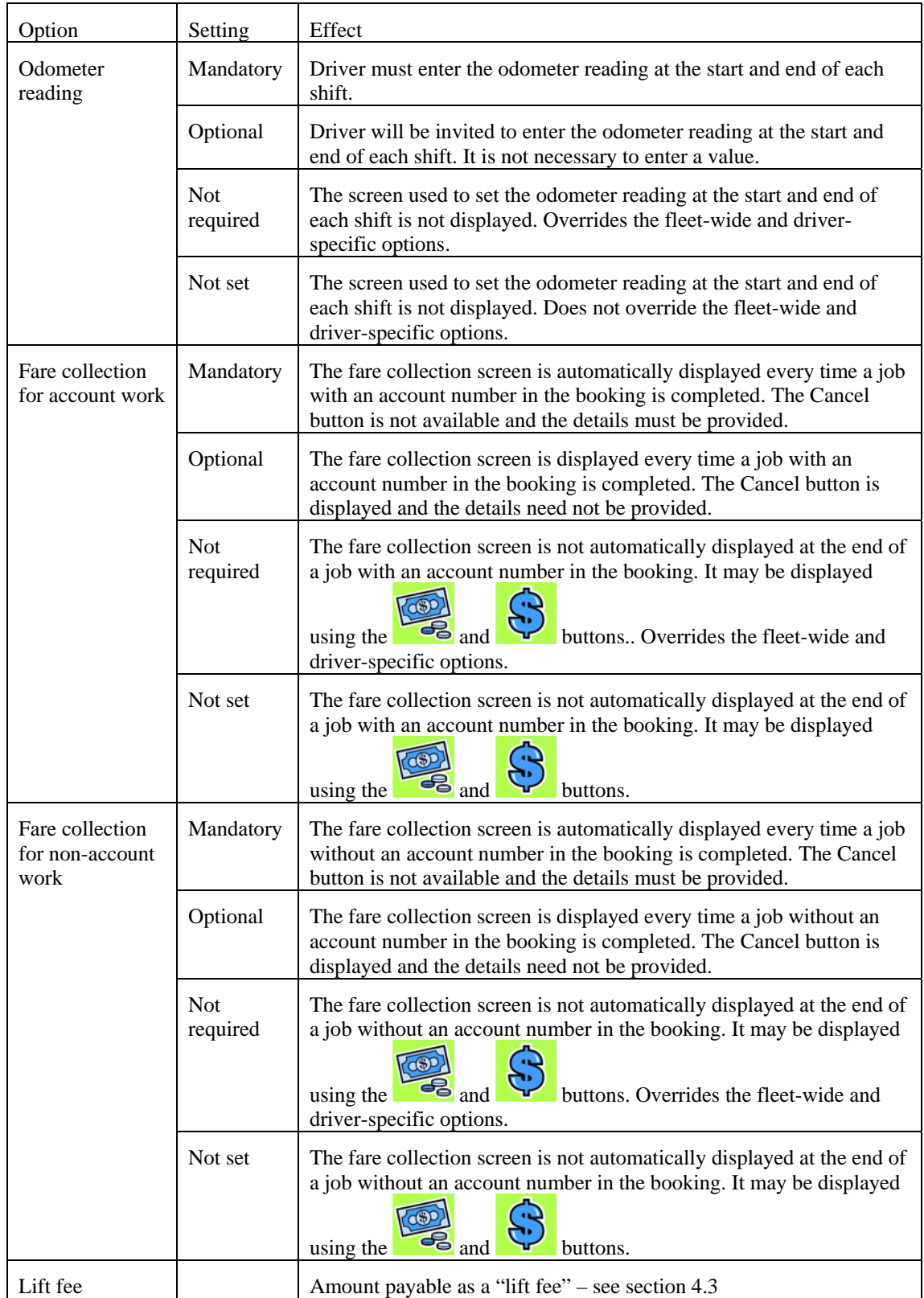